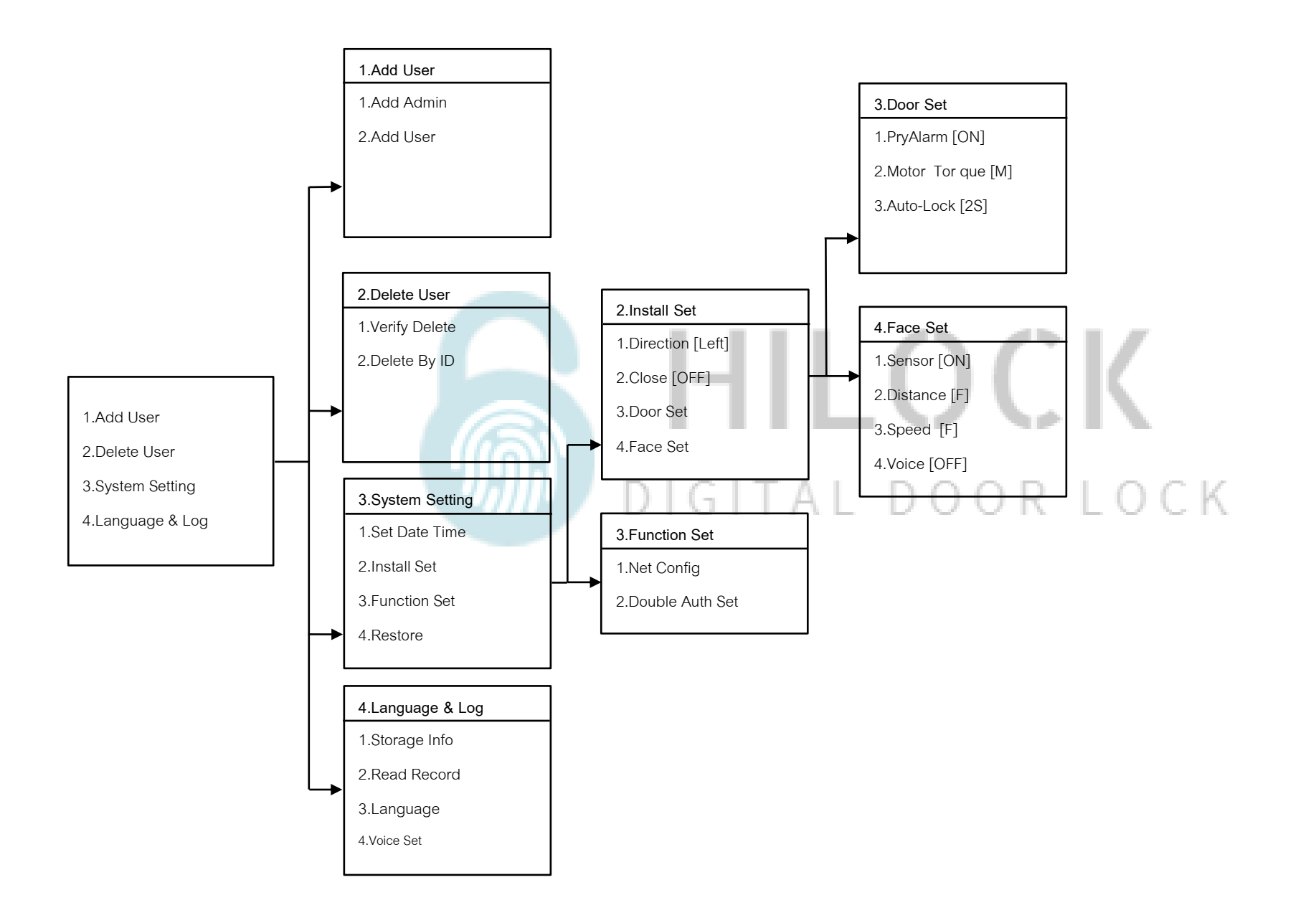

# **วิธีเข้าโหมด Setting ครั้งแรก**

1. \*# ใส่รหัส 1-6 ตามด้วย #

## **วิธีเข้าโหมด Setting**

1.กด \*# รหัส Admin ตามด้วย # หรือ สแกนนิ้ว Admin

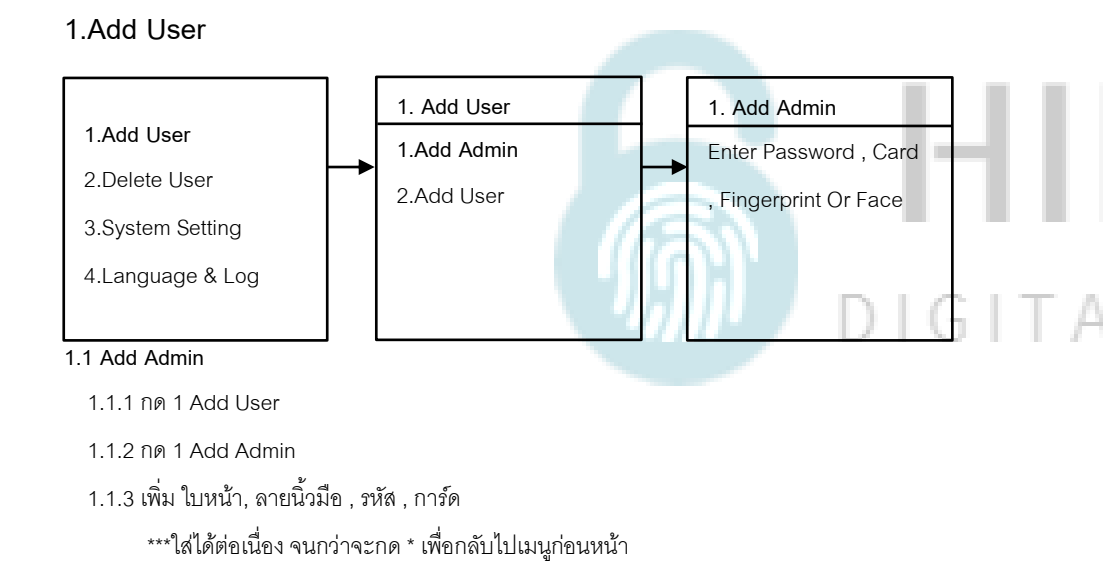

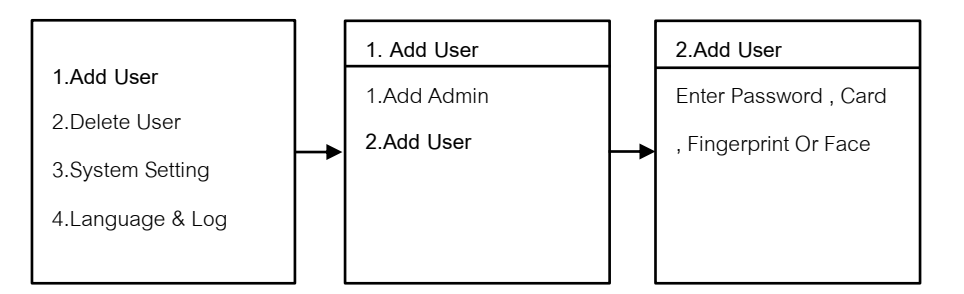

### **1.2 Add User**

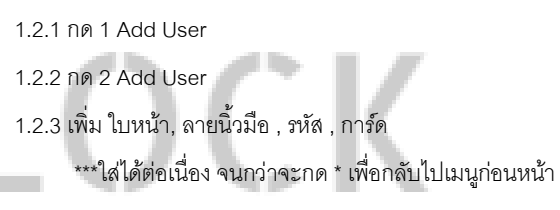

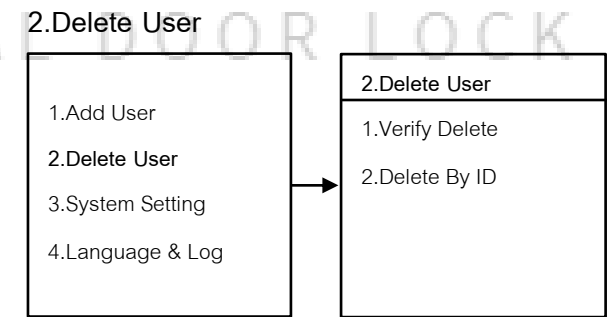

#### **2.1 Verify Delete**

2.1.1 กด 2 Delete User

2.1.2 กด 1 Verify Delete

- ใส่ ใบหน้า, ลายนิ้วมือ , รหัส , การ์ด ที่จะทำการลบ

2.1.3 กด 2 Delete By ID

- ใส่ User ID ที่จะทำการลบ

#### **.System Setting .System Setting .Install Set** .Add User .Set Date Time .Direction [Left] **.System Setting .Set Date Time** .Delete User .Add User **.Install Set .Close [OFF] .Set Date Time** 20xx-xx-xx **.System Setting** .Delete User .Function Set .Door Set .Install Set :00:00 .Language & Log **.System Setting** .Restore .Face Set .Function Set .Language & Log .Restore **.2.2 Close** 3.2.2.1 กด 3 System Setting **.1 Set Date Time** 3.2.2.2 กด 2 Install Set 3.1.1 กด 3 System Setting 3.2.2.3 กด 2 Close 3.1.2 กด 1 Set Date Time - กด 2 Close [OFF , วินาที] คือการตั้งเวลาเดือยล็อค 3แกนกลาง สั่งให้ล็อคกี่วินาที ปิด หรือ 3.1.3 กรอบ วัน เดือน ปี และ เวลา กำหนดเวลาวินาที **.System Setting .Install Set** SITAL DOOR LOCK .Add User **.Direction [Left]** .Set Date Time .Delete User **.Install Set** .Close [OFF] **.System Setting** .Function Set .Door Set .Language & Log .Restore .Face Set **.2.1 Direction**

3.2.1.1 กด 3 System Setting

3.2.1.2 กด 2 Install Set

3.2.1.3 กด 1 Direction

-Left : ประตูด้านซ้าย

- Right : ประตูด้านขวา

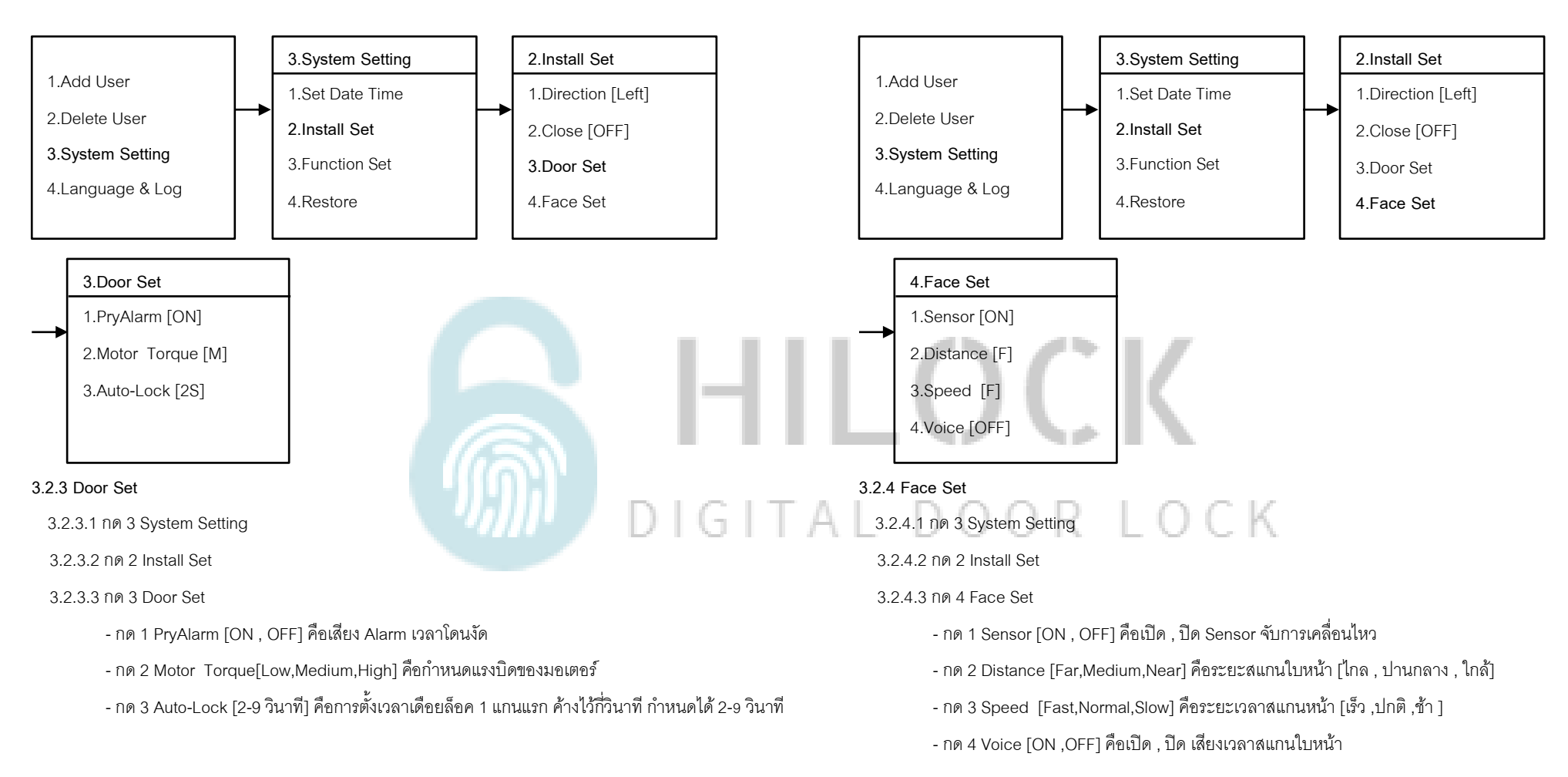

#### Manual HL-911 หน้า 5

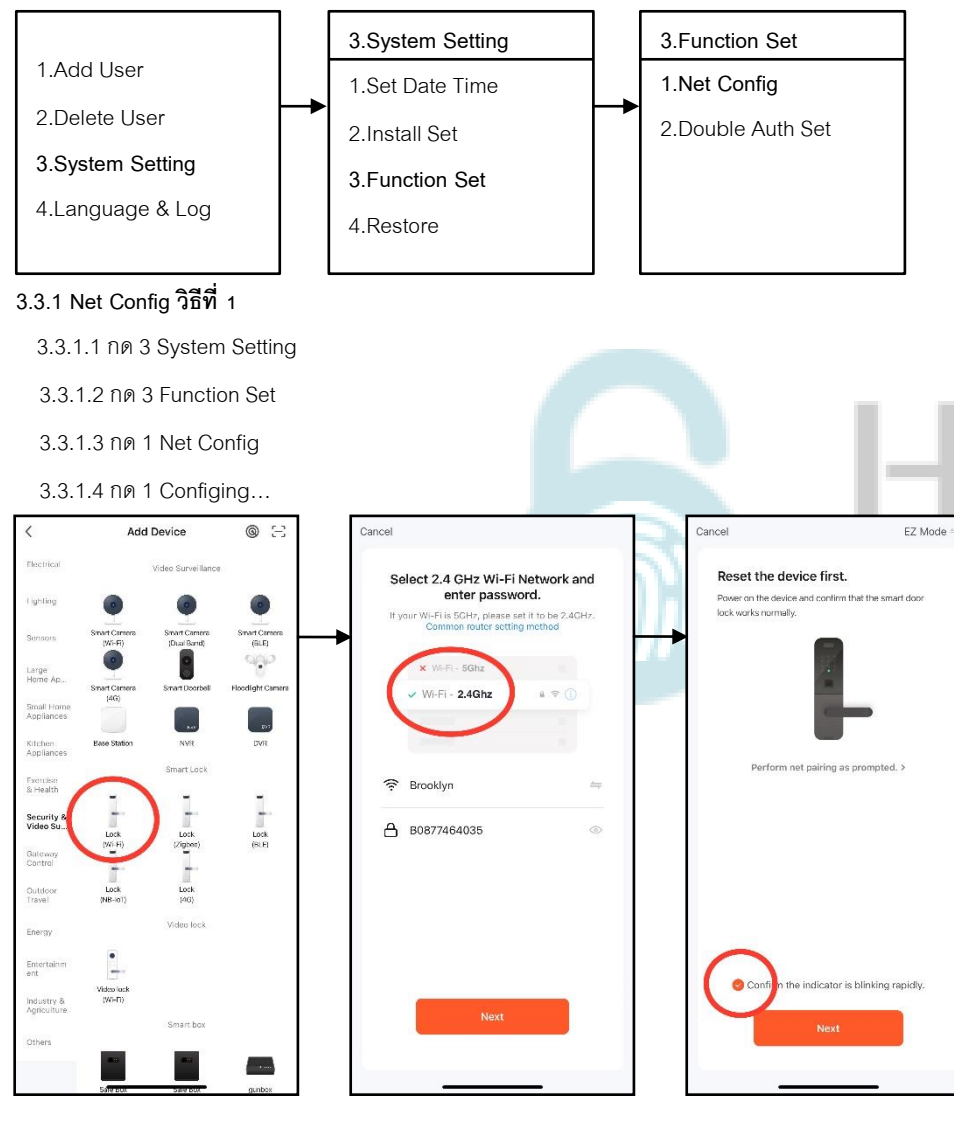

- Cancel Done Cancel Added. Adding device... Adding device... Ensure that the device is powered on. Ensure that the device is powered on  $-$  HL-651  $\angle$ Device added successfully Floor 1 | Living Room | Master Bedroom Second Bedroom Q 女  $01:69$ ь  $\bullet$ Scan<br>devices Register<br>an Cloud. initialize Scan<br>devices Register<br>on Cloud Initialize<br>the device
- 3.3.1.9 รอการเชื่อมต่อ Wi-Fi เข้ากับกลอนประตูดิจิตอล 3.3.1.10 เชื่อมต่อเรียบร้อย
- 

- 3.3.1.4 เปิด ApplicationTuyaSmart บนมือถือ
- 3.3.1.5 เลือกแท็บที่ Security & Video
- 3.3.1.6 เลือก Lock (Wi-Fi)
- 3.3.1.7 เลือก Wi-Fi 2.4G และใส่ Password Wi-Fi
- 3.3.1.8 เลือก EZ Mode

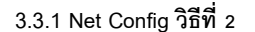

3.3.1.1 กด 3 System Setting

3.3.1.2 กด 3 Function Set

3.3.1.3 กด 1 Net Config

3.3.1.4 กด 2 Configing…(WX)

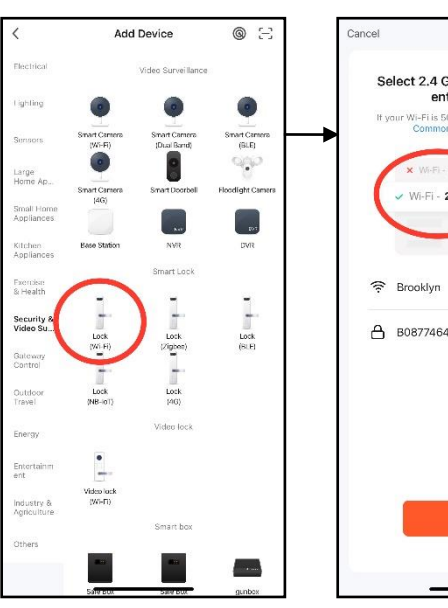

Select 2.4 GHz Wi-Fi Network and Reset the device fir enter password. Power on the device If your Wi-Fi is 5GHz, please set it to be 2.4GHz.<br>Common router setting method lock works normally Wi-Fi - 2.4Ghz  $470$ Perform net pairing as prompted. > A B0877464035  $\circ$ Confirm the indicator is blinking slowly.

Cancel

AP Mode

**EZ Mode** Default

 $\vee$  AP Mode

- 3.3.1.4 เปิด ApplicationTuyaSmart บนมือถือ
- 3.3.1.5 เลือกแท็บที่ Security & Video
- 3.3.1.6 เลือก Lock (Wi-Fi)
- 3.3.1.7 เลือก Wi-Fi 2.4G และใส่ Password Wi-Fi

3.3.1.8 เลือก AP Mode

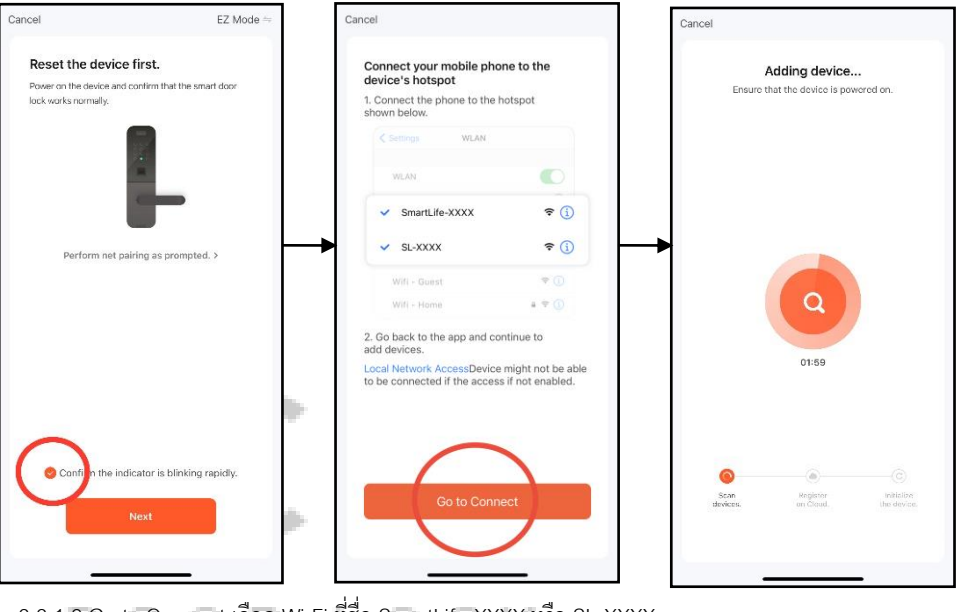

 3.3.1.9 Go to Connect เลือก Wi-Fi ที่ชื่อ SmartLife-XXXX หรือ SL-XXXX \*\*\* ขนะที่กลอนประตูขึ้น Configing…(WX)

3.3.1.10 เชื่อมต่อ SmartLife-XXXX หรือ SL-XXXX เรียบร้อย ระบบจะไปหน้าถัดไปอัตโนมัติ

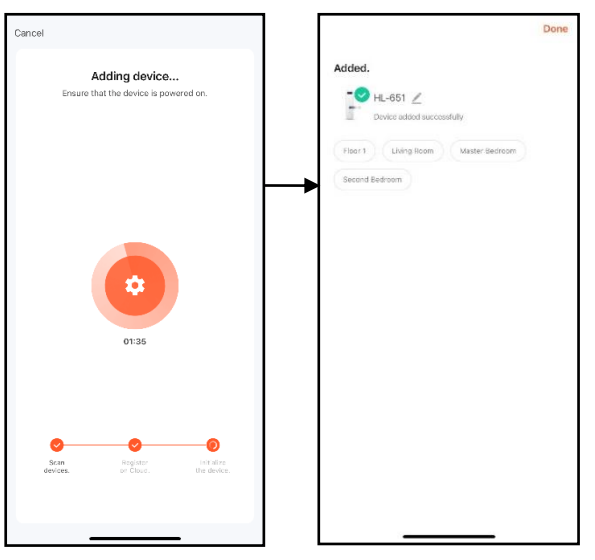

 3.3.1.11 รอการเชื่อมต่อ Wi-Fi เข้ากับกลอนประตูดิจิตอล 3.3.1.12 เชื่อมต่อเรียบร้อย

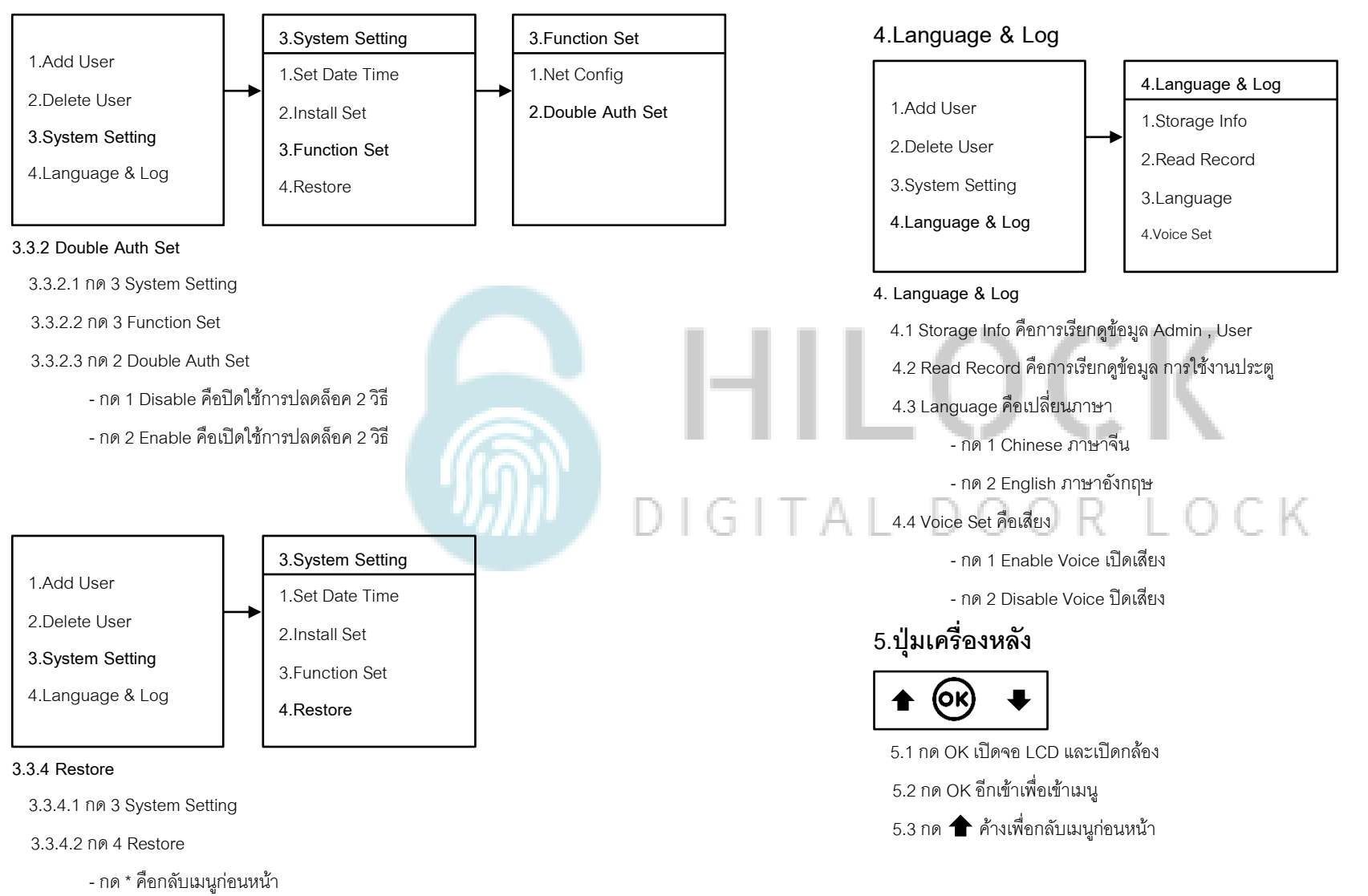

- กด # คือตกลงทำการจีเซ็ต ตั้งค่าโรงงาน

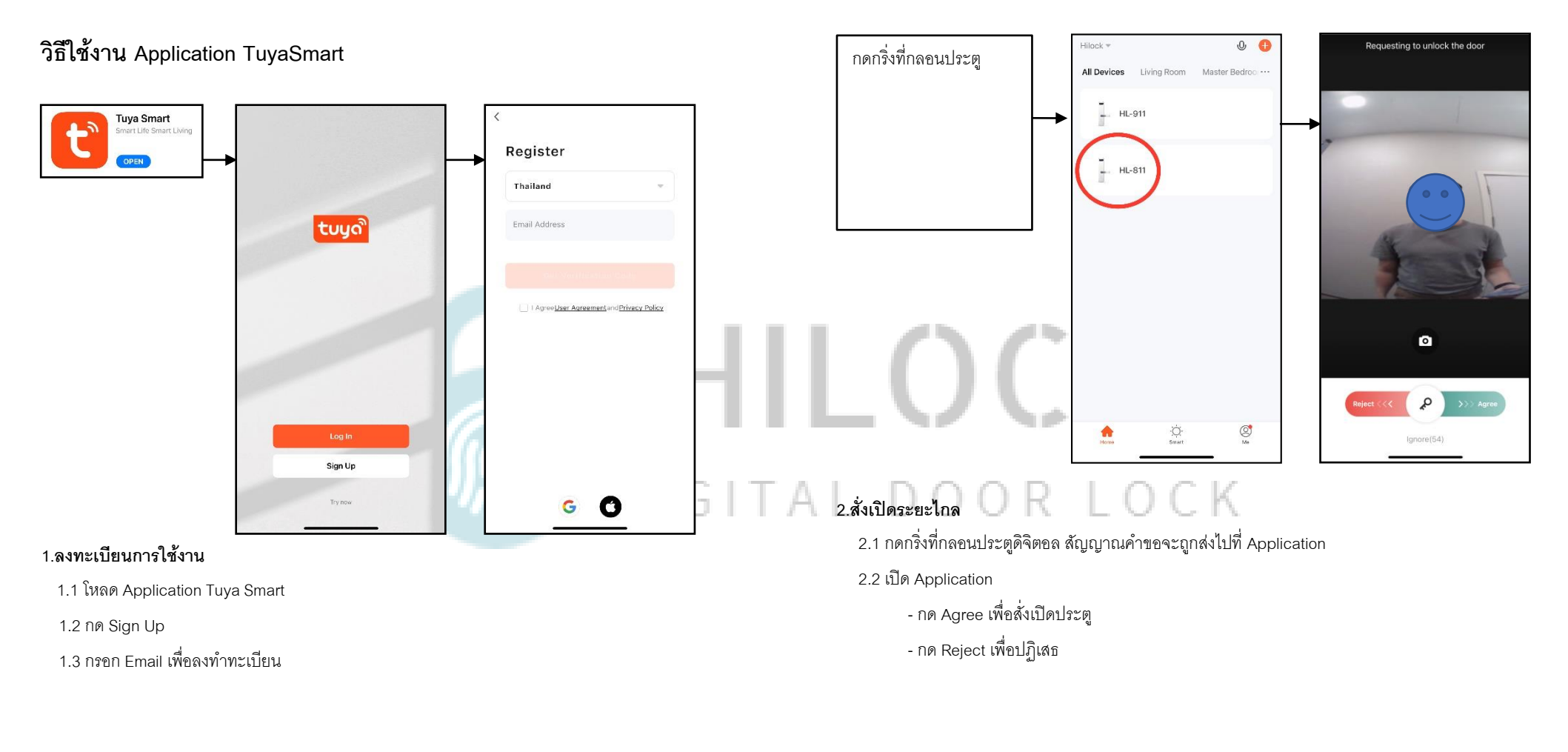

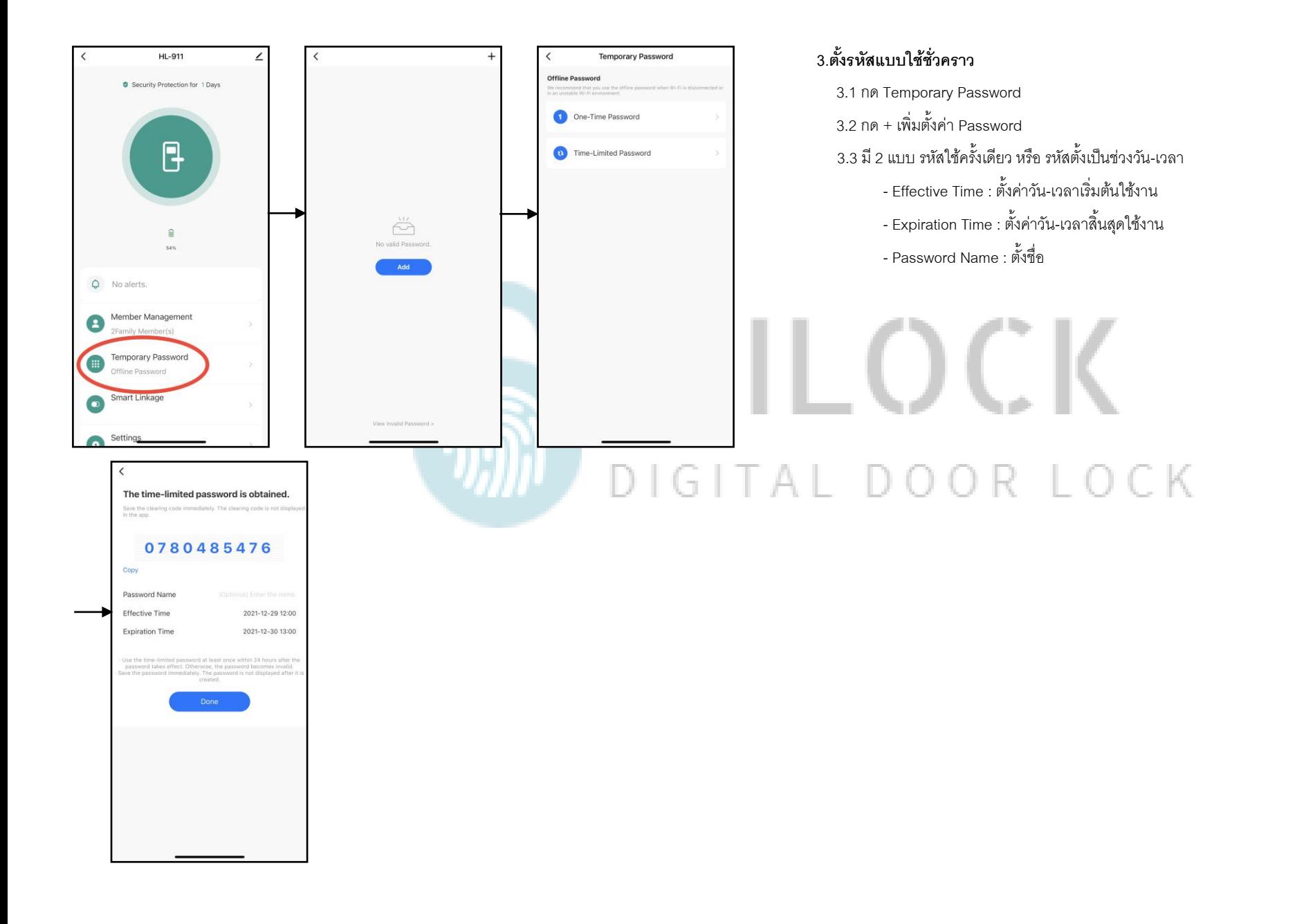

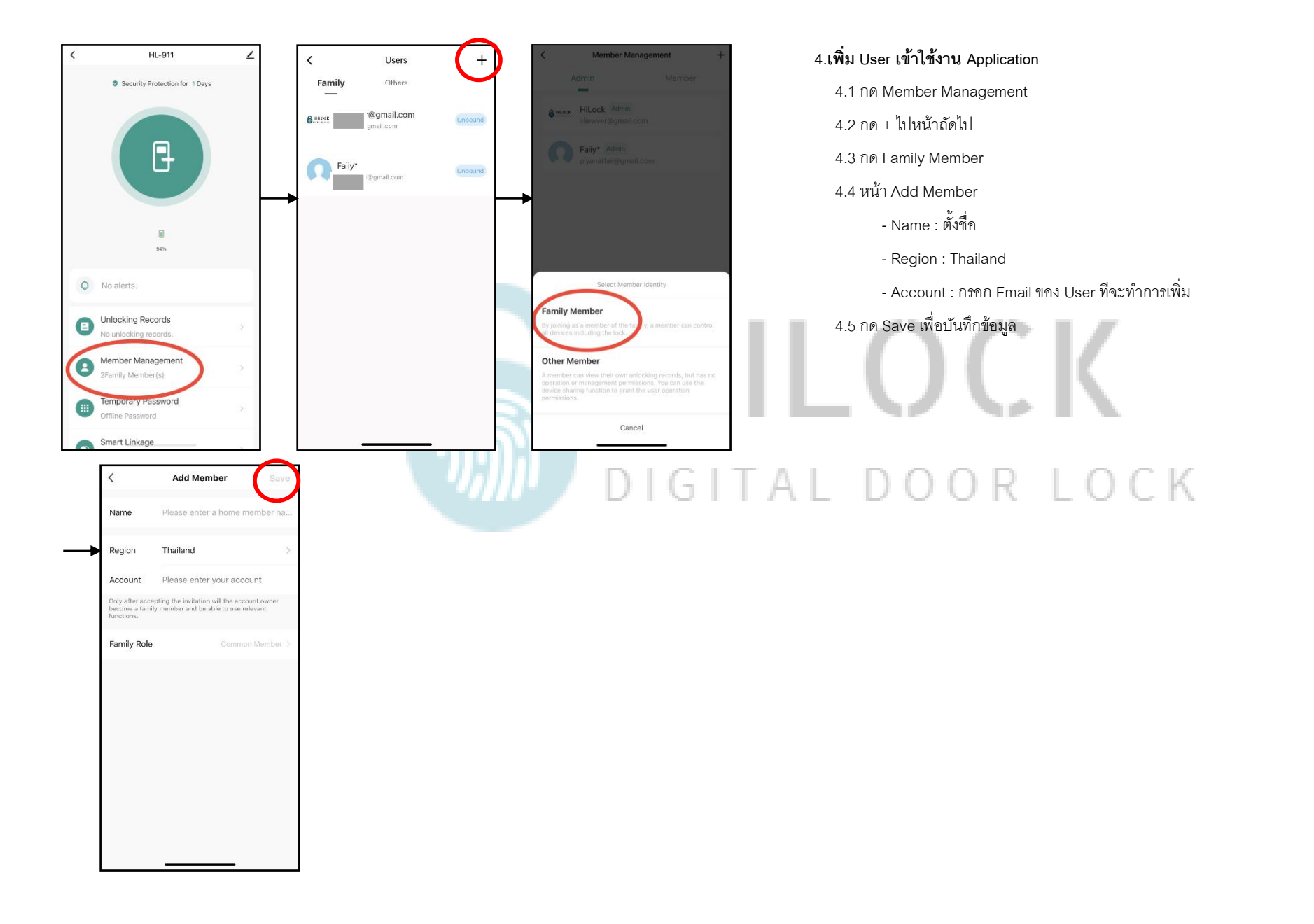